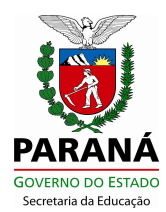

### **Orientação n.º 003 /2016 – SEED/SUDE/DIPLAN/CIE**

Orienta o registro no Sistema Escola WEB para a coleta de dados do Censo Escolar 2016 e estabelece o Cronograma de Trabalho.

 Considerando a necessidade de atualizar as informações do Sistema Escola WEB, para a coleta de dados do Censo Escolar 2016, orientamos os procedimentos e estabelecemos o cronograma de trabalho para a geração do arquivo do Censo Escolar 2016, a todos os estabelecimentos de ensino que utilizam o Sistema Escola WEB.

 Para atender ao Censo Escolar de 2016, o Sistema Escola WEB foi atualizado com os campos e regras definidos pelo INEP.

## **1. PROCEDIMENTOS PARA ATUALIZAÇÃO DE DADOS**

**1.1 Verificar se todas as turmas foram incluídas,** conforme a oferta de cada escola, registrando quando for o caso, se a turma é participante do Programa Mais Educação, Casa Familiar Rural e Turma do Programa de Aceleração de Estudos;

**1.2 Atualizar a situação das Matrículas,** verificando se todas as matrículas foram incluídas e registrando as movimentações como Transferência, Excluído por Erro e Sem Frequência, quando for o caso**; 1.3 Atualizar o Cadastro do Aluno,** registrando inclusive a informação de deficiências, necessidades especiais, atendimentos educacional especializado e participação no Programa Bolsa Família;

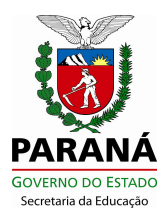

**1.4. Atualizar a informação do Transporte Escolar,** na função Aluno/Transporte Escolar, se utiliza transporte escolar, o tipo de veículo utilizado, se utiliza transporte escolar adaptado e a justificativa de uso para aqueles marcados como usuários do Transporte;

### **1.5 Atualizar o Cadastro da Escola**

**1.5.1** Incluir o Cadastro do Diretor, acessando: Menu/Censo Escolar/Funcionários e Docentes/Cadastro como "Outras Funções", antes de iniciar o Cadastro da Escola. No Cadastro de Funcionários e Docentes, o nome do diretor deverá estar registrado exatamente igual ao nome do diretor que consta na Equipe Administrativa. A ausência desse registro impedirá que seja salvo o Cadastro da Escola;

**1.5.2** Atualizar o Cadastro da Escola, disponível em: Menu/Censo Escolar/Escola/Cadastro e emitir o Relatório para conferência.

## **1.6 Atualizar o Cadastro de Funcionário / Docente**

**1.6.1 A**tualizar os dados cadastrais de "TODOS" os Funcionários, Docentes, Auxiliar/Assistente Educacional, Profissional/Monitor de Atividades Complementares e Intérpretes de Libras que estão atualmente em atividade na escola, com suas respectivas atuações, acessando: Menu – Censo Escolar - Funcionário/Docente. **Comparar o nome registrado no Sistema Escola WEB com o que consta no Site da Receita Federal,** (disponível em [http://www.receita.fazenda.gov.br/Aplicacoes/ATCTA/CPF/ConsultaPublica.asp\)](http://www.receita.fazenda.gov.br/Aplicacoes/ATCTA/CPF/ConsultaPublica.asp)

**1.6.2** Ao acessar o Cadastro de Funcionário / Docente, abrirá a tela para digitar o nome e a data de nascimento ou CPF. Se o docente ou funcionário já constar no banco de dados de cadastro, abrirá a tela com os dados preenchidos, sendo necessário complementar os dados faltantes e clicar no botão "Alterar". Caso não conste, o formulário abrirá em branco e todos os campos deverão ser preenchidos.

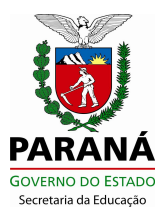

Selecionar a aba "Atuação" para incluir sua atuação;

As opções de atuações do Funcionário/Docente são:

**a)** Auxiliar/Assistente Educacional – Essa opção também deve ser selecionada para turma de Educação Infantil;

**b)** Docente – Poderá ser cadastrada a atuação Docente para uma ou mais turmas em cada disciplina;

**c)** Outras Funções - Poderá ser cadastrada outra função mesmo para quem já atua como docente. Ao selecionar outras funções, não habilita campo para escolha de turma;

**d)** Profissional/Monitor de Atividade Complementar - Ao selecionar a turma, não abrirá disciplinas, pois o Profissional/Monitor de Atividade Complementar atua na turma independente do macro campo;

**e)**Tradutor Intérprete de Libras - Seguirá a mesma instrução para cadastro da atuação de docente.

**1.6.3** Para vincular uma Turma ao Docente, acessar a aba "Atuação", no campo função selecionar docente, no campo turma selecionar a turma correspondente ao docente, no campo disciplina selecionar a disciplina que o docente atua e clicar no botão "Incluir". A turma ficará relacionada abaixo.

Para vincular mais de uma turma, acessar a aba "Atuação", no campo função selecionar docente, no campo turma selecionar a turma correspondente ao docente, e clicar no botão "Incluir Turma". A turma aparecerá relacionada no campo relação de turmas selecionadas. Retornar ao campo turma e selecionar outra turma, clicar no botão "Incluir Turma", e assim, sucessivamente até constar no campo relação de turmas selecionadas, todas as turmas que o docente atua. Ao clicar no botão "Carregar Disciplinas", essa ação, abrirá no campo disciplinas todas as disciplinas comuns às turmas selecionadas. Selecionar a disciplina e clicar no botão "Incluir".. O sistema listará a relação de turmas e disciplinas em que o docente atua.

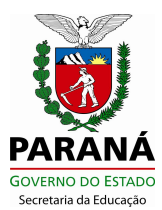

# **2. RELATÓRIOS DE VALIDAÇÃO DO CENSO ESCOLAR**

**2.1** Emitir, conferir e assinar os Relatórios de Validação do Censo Escolar, dis-

ponível em: Menu/Censo Escolar/Relatório Censo. Os relatórios disponíveis são:

- Cadastro da Escola;
- Docentes por Nível/Modalidade
- Turmas por Nível/Modalidade
- Aluno Transporte Censo.

**2.2** O Relatório do Transporte Escolar, após conferência e assinatura de todas as páginas, deverá ser entregue ao responsável pelo Transporte no NRE. Nesse relatório deverão constar os alunos que utilizam o transporte escolar público, matriculados até 25/05/2016;

**2.3** Relatório Funcionário/Docente – Esse relatório trará todos os funcionários/docentes cadastrados com suas respectivas atuações. Quando concluída a alteração e inclusão dos cadastros e a atuação de todos os funcionários e docentes da escola, o relatório deverá ser **impresso, conferido, assinado pelo Diretor e afixado no edital da Escola**. Essa medida é necessária como forma de garantir que todos os professores tenham conhecimento de sua inclusão (ou não) nos dados do Censo Escolar 2016. Lembramos que, somente os docentes migram nominalmente para o Censo Escolar;

**2.4 Emitir e conferir a relação de alunos por turma para verificação posterior e comprovação com os dados migrados.** Esse relatório está disponível em: Menu/Relatórios/Matricula/Alunos por Turma;

**2.5** Todos os Relatórios deverão ser **conferidos** e corrigidos, se necessário, antes de gerar o arquivo com os dados do Censo Escolar.

## **3. PROCESSO PARA GERAÇÃO DO ARQUIVO DO CENSO ESCOLAR 2016**

### **3.1 Gerar Críticas de Consistência**

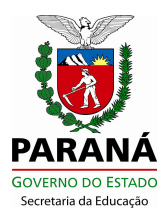

- Acessar: Menu/Censo Escolar/Críticas de Consistência, rodar a crítica de consistência e fazer as correções necessárias. Esse procedimento verifica os dados cadastrados para a escola, funcionário/docente e atuação. Enquanto existirem erros de consistência, não será liberada a geração do arquivo de dados do Censo Escolar 2016.

**Atenção:** Se existir alunos com a mesma certidão de casamento informada, não passará na crítica de consistência. Corrigir o cadastro, informando para um deles somente os dados do RG.

### **3.2 Gerar o arquivo do Censo Escolar 2016**

- Acessar: Menu/ Censo Escolar/ Gerar Arquivo Censo, para gerar o arquivo.

**Atenção:** Ao "gerar arquivo para o Censo Escolar", o Sistema fará o "UPLOAD" e enviará o arquivo gerado direto para a Base WEB de entrega de arquivos do Censo Escolar **e o mesmo "não" poderá ser substituído.**

**-** A função "Gerar Arquivo para o Censo Escolar" irá agregar todos os dados que constam no Cadastro Escola, Cadastro de Funcionários/Docentes, o Cadastro dos Alunos, com a indicação se utiliza o Transporte Escolar, se participa do programa Bolsa Família e suas respectivas matrículas que serão migrados para o Educacenso.

**Atenção:** *A geração do arquivo deverá ser feita no mesmo dia em que for concluída a emissão de todos os relatórios previamente conferidos*.

### **4. CRONOGRAMA DE TRABALHO**

**Dia Nacional do censo escolar : 25/05/2016 Data final da coleta: 29/07/2016**

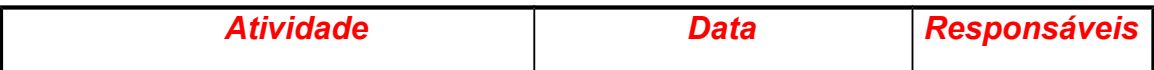

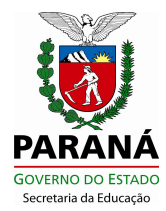

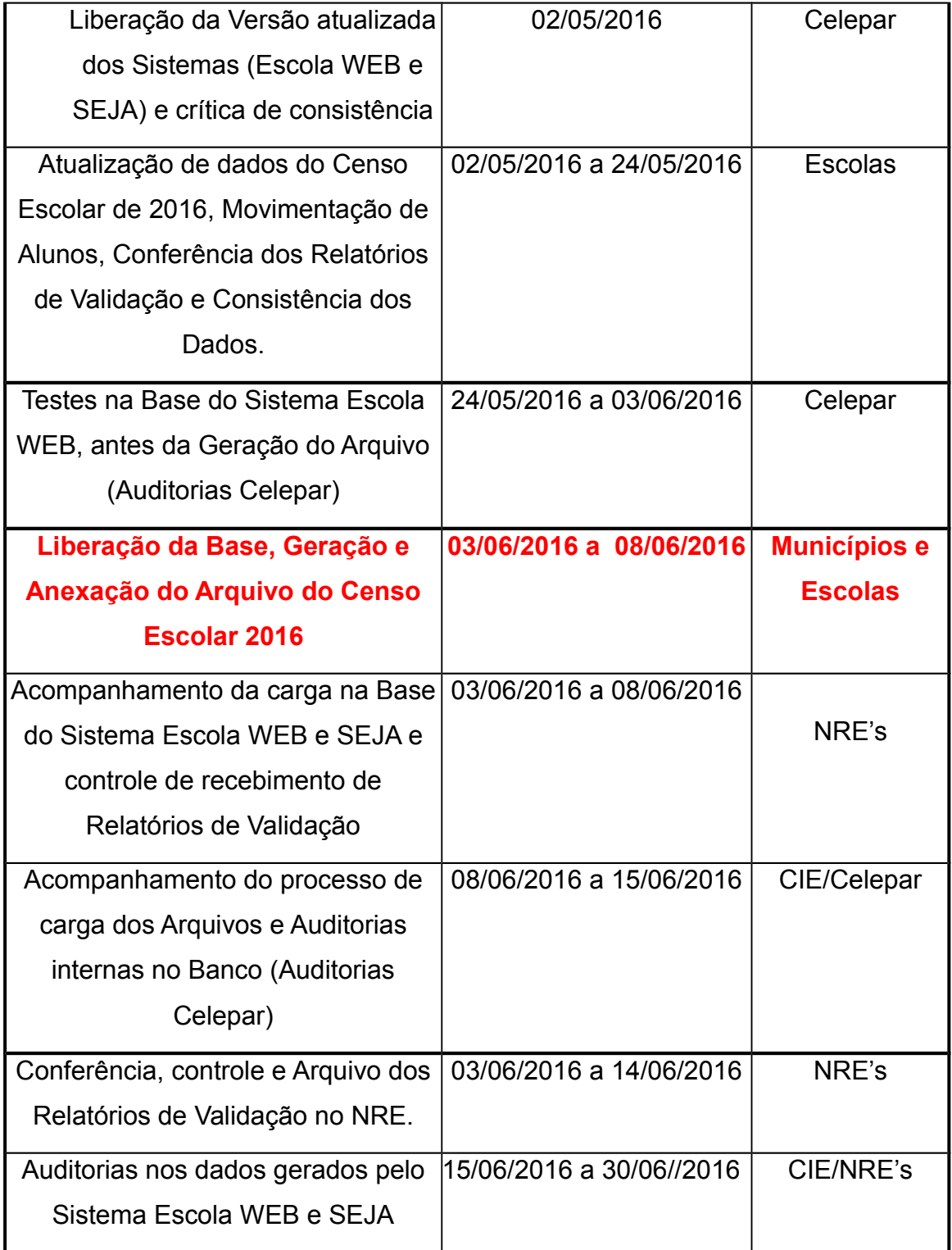

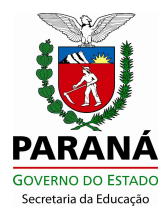

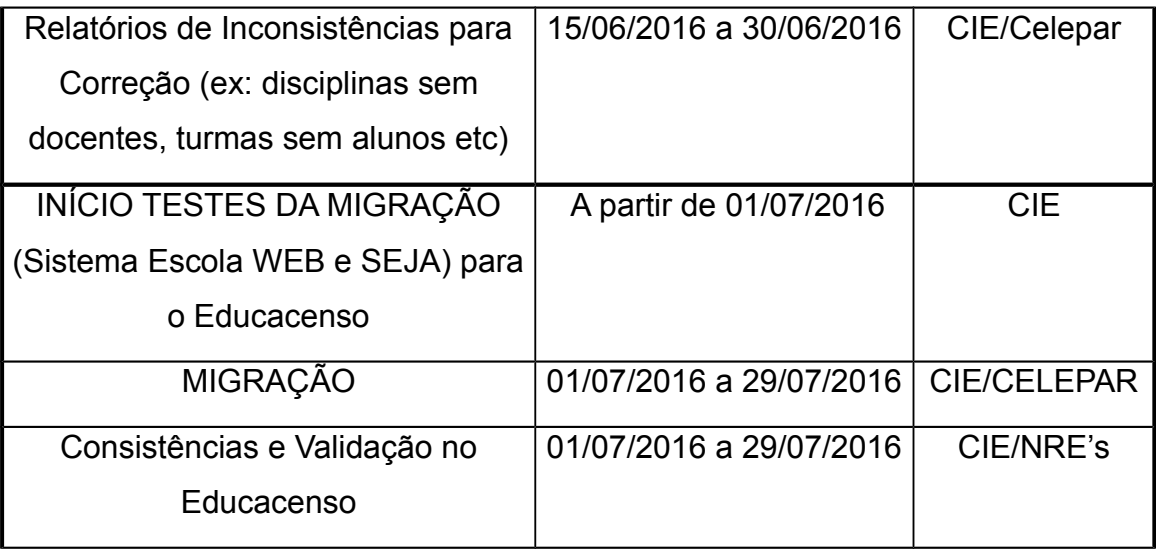

Curitiba, de abril de 2016.

Francisco Antônio Albano Coordenador do Censo Escolar DIPLAN/SUDE/SEED